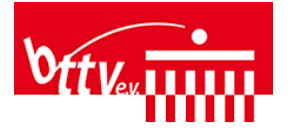

## **Anleitung**

# **Anmeldung zu Lehrveranstaltungen im Berliner Tisch-Tennis Verband**

#### **1. Verbandsseite von Click-TT öffnen:<https://ohne.click-tt.de/>**

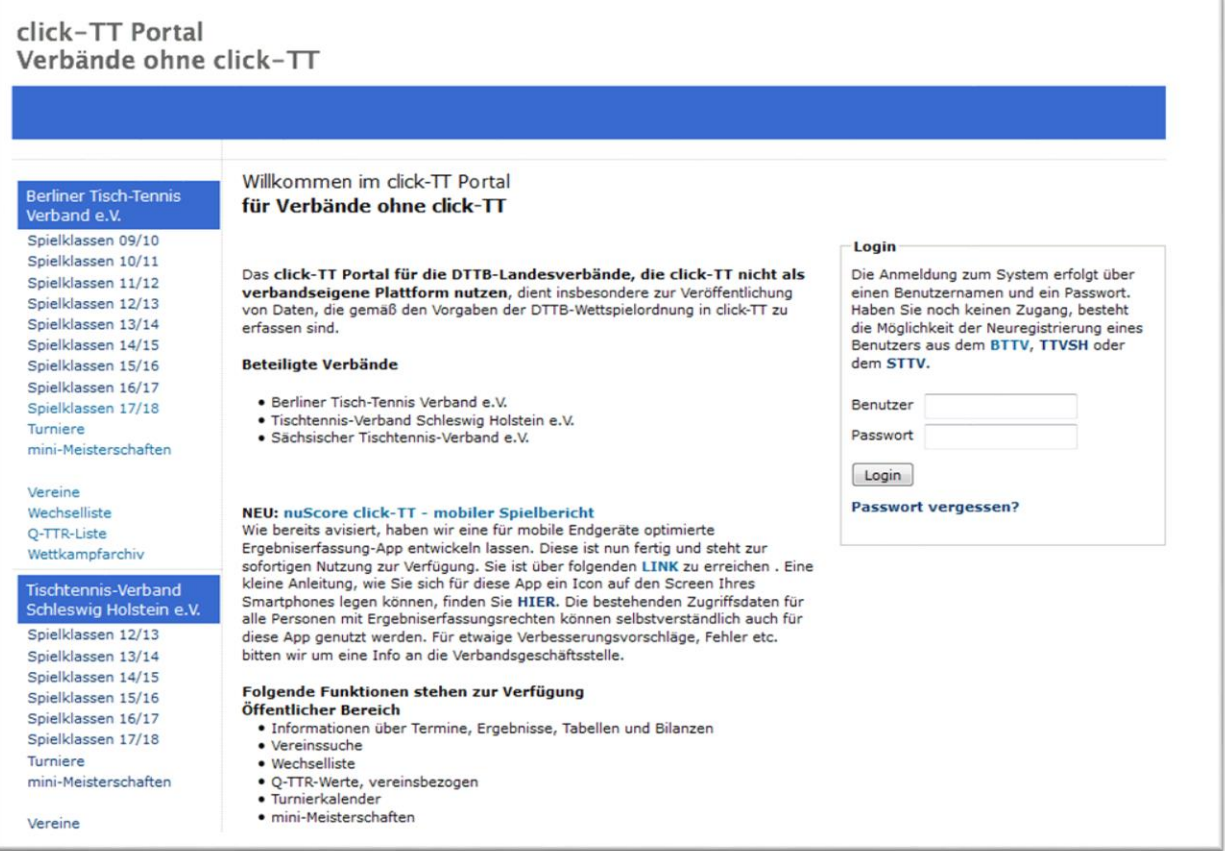

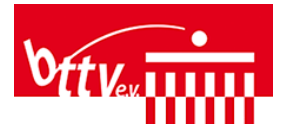

#### **2. Mit persönlichem Account anmelden, bzw. registrieren**

a. Falls noch kein persönlicher Account vorhanden ist, [einen kostenlos Account registrieren](https://ohne.click-tt.de/cgi-bin/WebObjects/nuLigaTTDE.woa/wa/nuUserIdentification?federation=BTTV) Bei der Registrierung ist es ggf. notwendig, dass der Heimatverein die E-Mailadresse vorher im Mitgliederbereich des Vereins ergänzt.

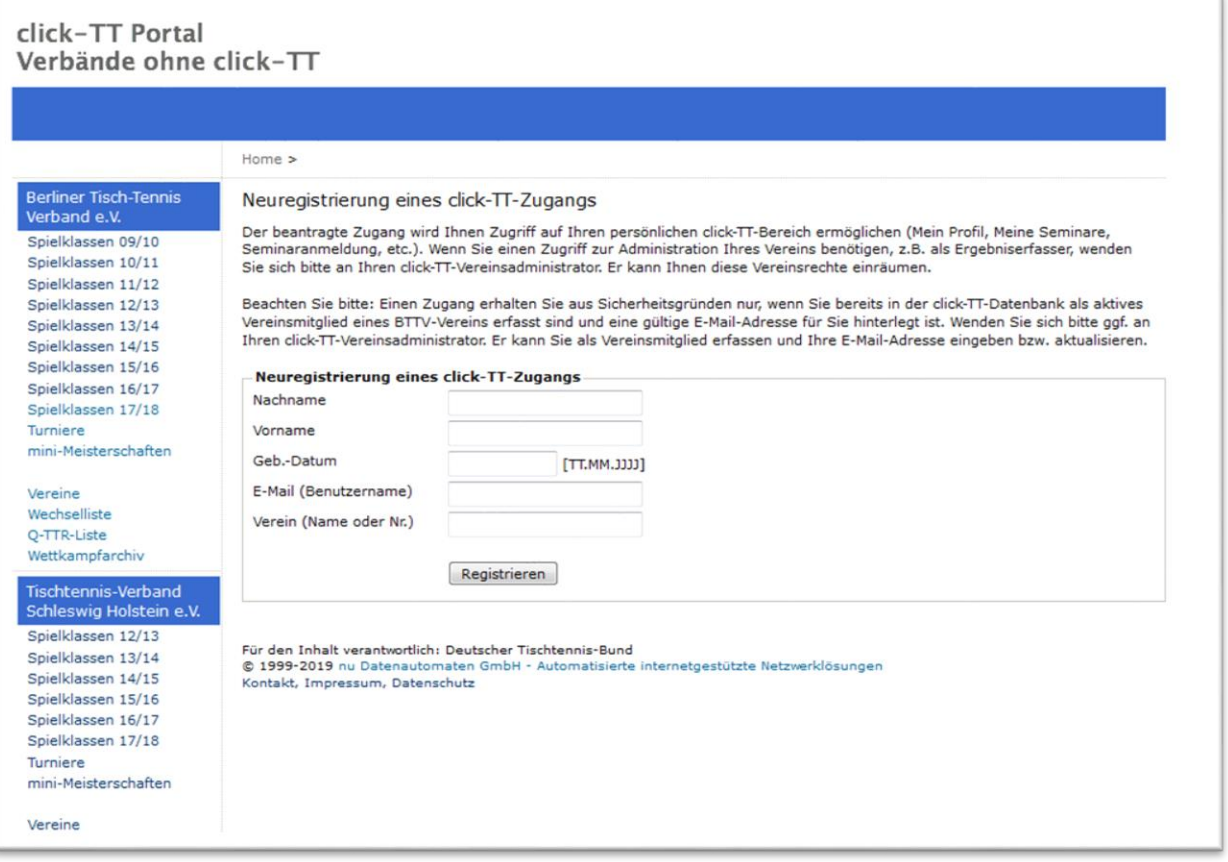

b. Mit persönlichem Account anmelden nach erfolgter Registrierung

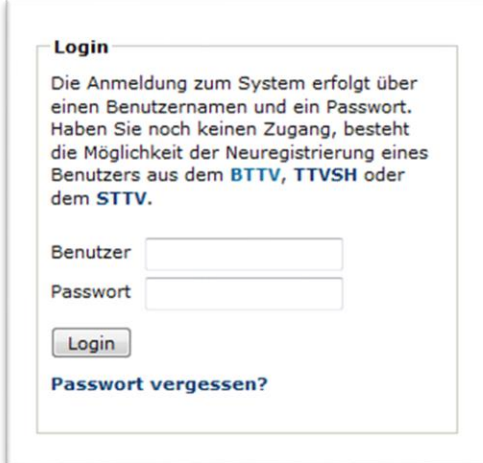

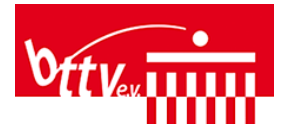

#### **3. Nach erfolgreicher Anmeldung: In den persönlichen Bereich oben rechts klicken.**

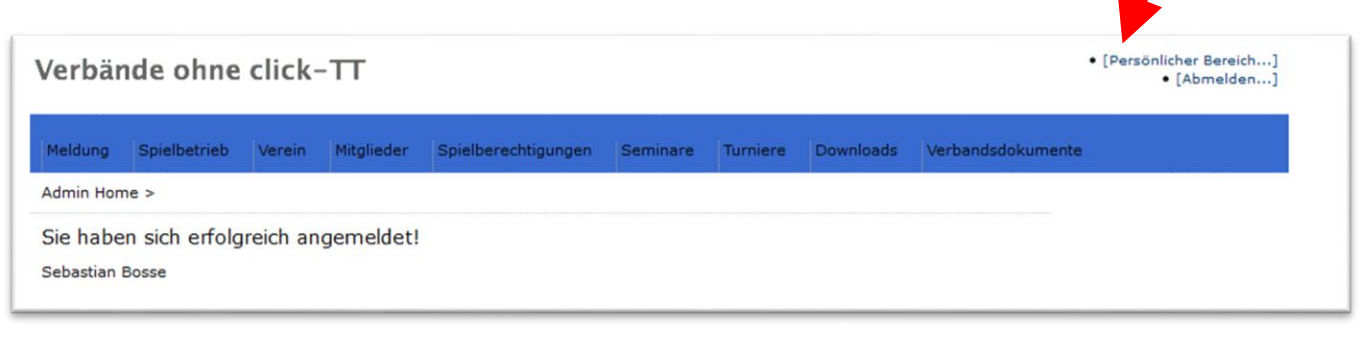

#### **4. Auf "Seminare" im Menü klicken.**

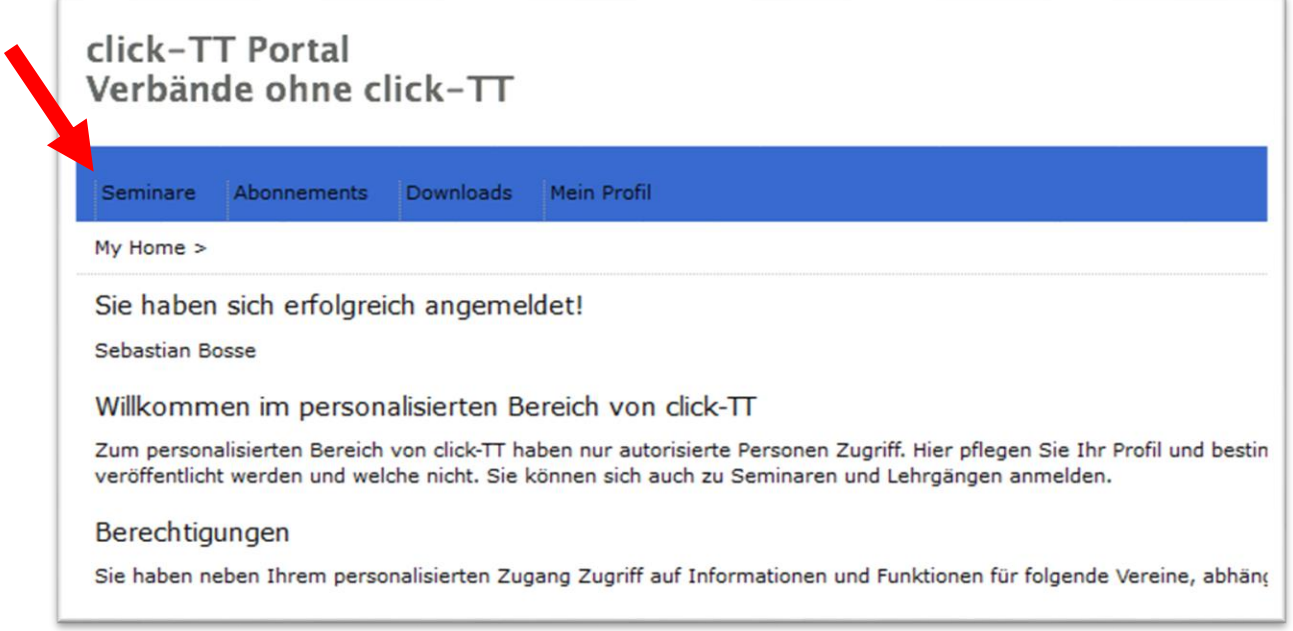

#### 5. Auf "Seminarkalender des BTTV" am Ende der Seite klicken.

Seminarkalender Über den aktuellen Seminarkalender erhalten Sie Einblick in geplante Aus- und Weiterbildungsveranstaltunger Seminarkalender des BTTV...

Für den Inhalt verantwortlich: Landesverband @ 1999-2019 nu Datenautomaten GmbH - Automatisierte internetgestützte Netzwerklösungen Kontakt, Impressum, Datenschutz

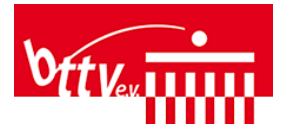

### **6. Veranstaltung suchen und auswählen per Klick**

- a. Entweder über den Typ, z.B. "STARTTER-Trainerlehrgang"
- b. Oder durch den Kalender klicken über "Weiter >>"

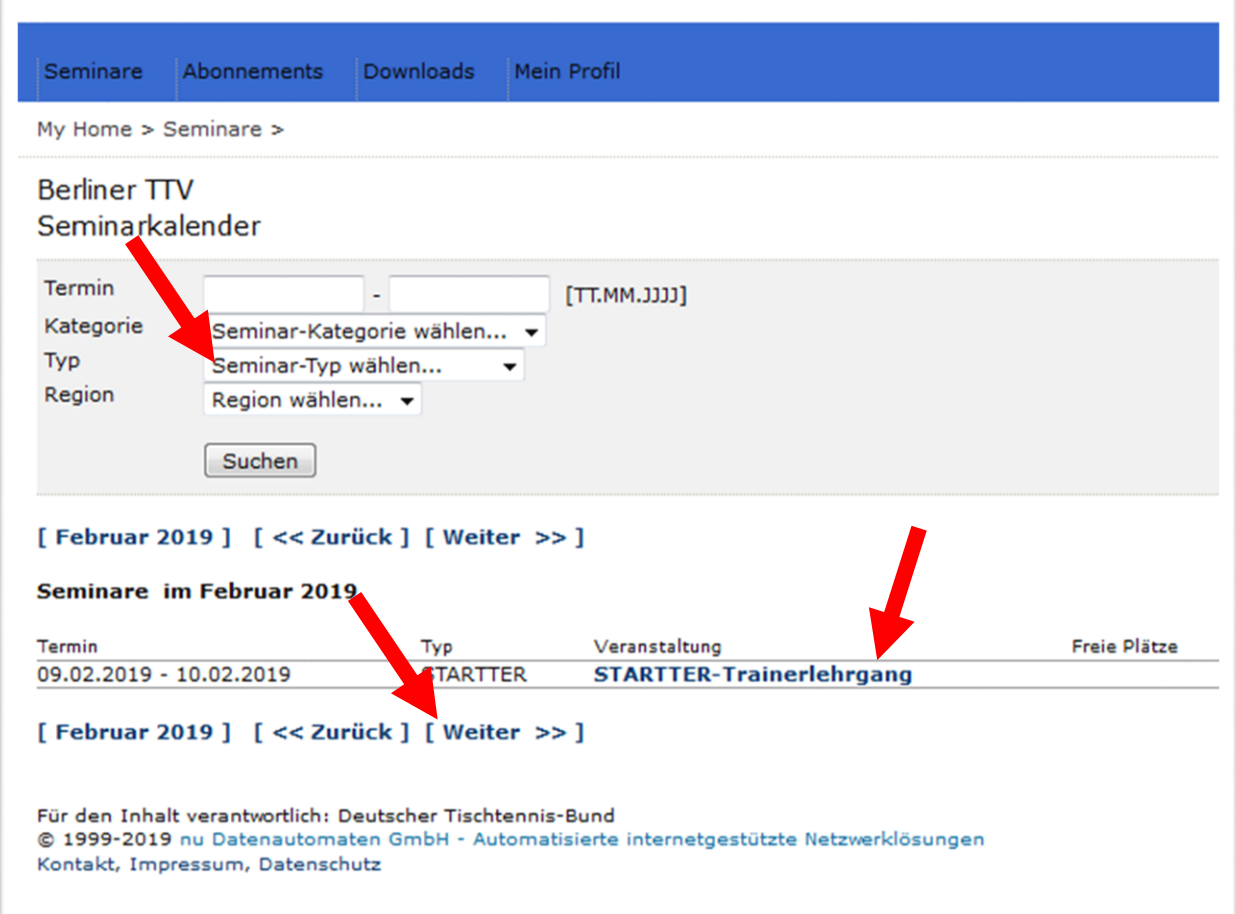

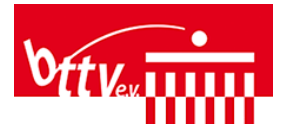

#### **7. Zur Veranstaltung anmelden**

### click-TT Portal Verbände ohne click-TT

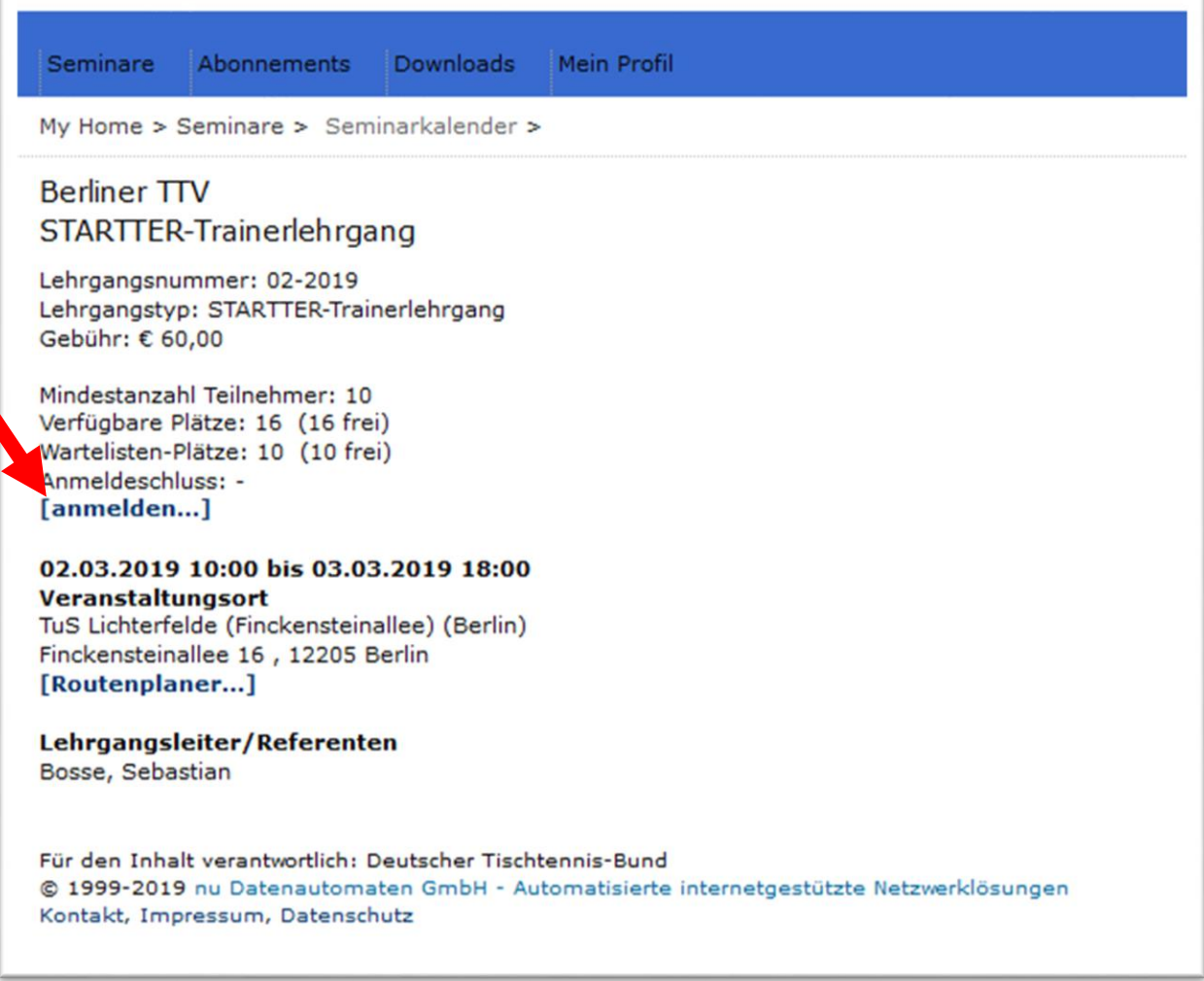

**8. In der folgenden Eingabemaske alle erforderlichen Angaben ausfüllen und abschicken.** Achtung: "Kostenübernahme durch Verein" muss der Verein die Kostenübernahme bestätigen. Solange bleibt die Anmeldung nur auf der Warteliste.

Die Anmeldung wird mit einer E-Mail durch das System bestätigt.

Die Teilnahme, bzw. Zusage zur Veranstaltung wird mit einer gesonderten E-Mail wenige Tage vor der Veranstaltung.